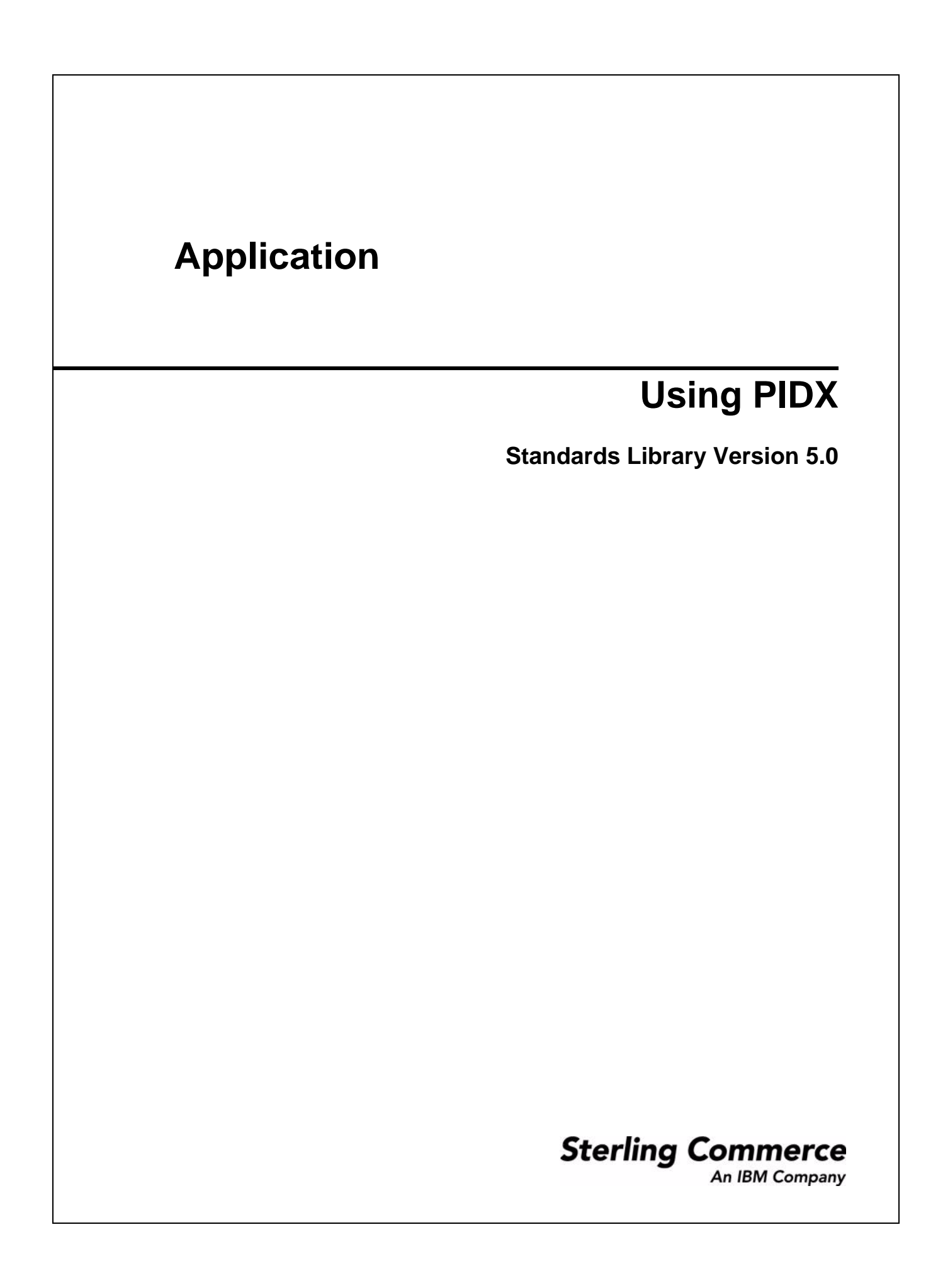

© Copyright 2007 Sterling Commerce, Inc. All rights reserved. [Location of additional copyright information]

# **Contents**

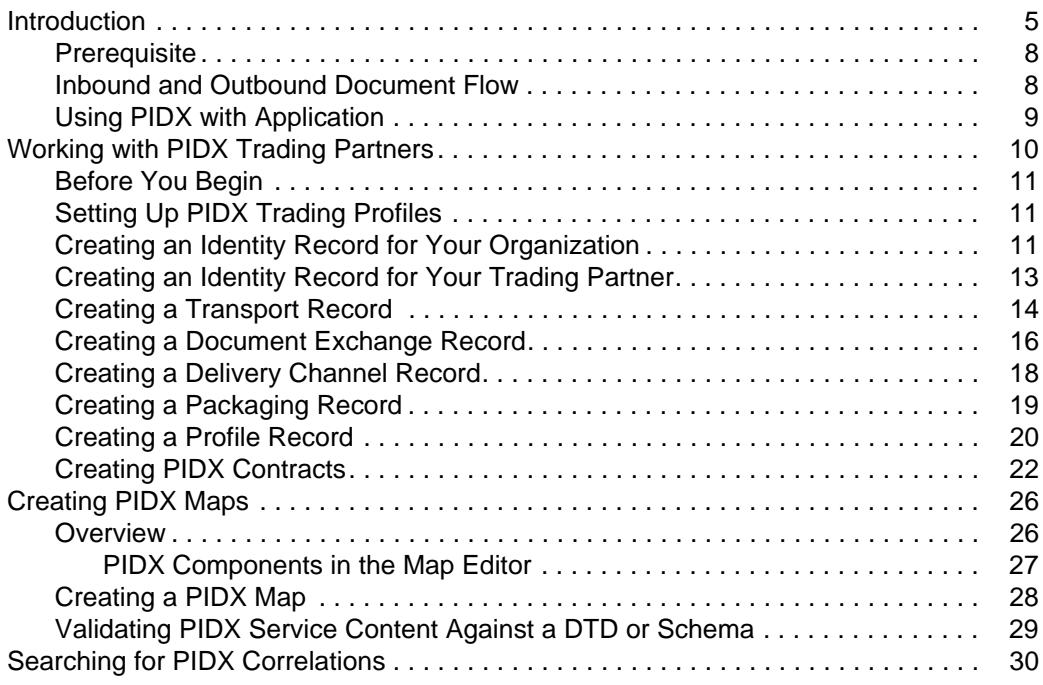

**Contents** 

## <span id="page-4-0"></span>**Introduction**

Petroleum Industry Data Exchange (PIDX) is the organization that develops EDI data requirements for the petroleum (oil and gas) industry and represents the industry regarding maintenance of the X12 standard. PIDX provides a forum for delivering the process, information, and technology standards, using the X12 standard as well as XML standards.

PIDX defines a format for business processes, which include data formats and flows using PIDX-defined transport methods and security. The PIDX-defined processes serve as frameworks for business flows throughout trading partner systems.

The PIDX implementation in Application follows the RosettaNet RNIF 2.0 specification (message building and parsing), and it supports asynchronous HTTP.

**Note:** Prior to using PIDX in Application, you must activate your license. Contact Sterling Commerce Customer Support if you have any questions about license activation.

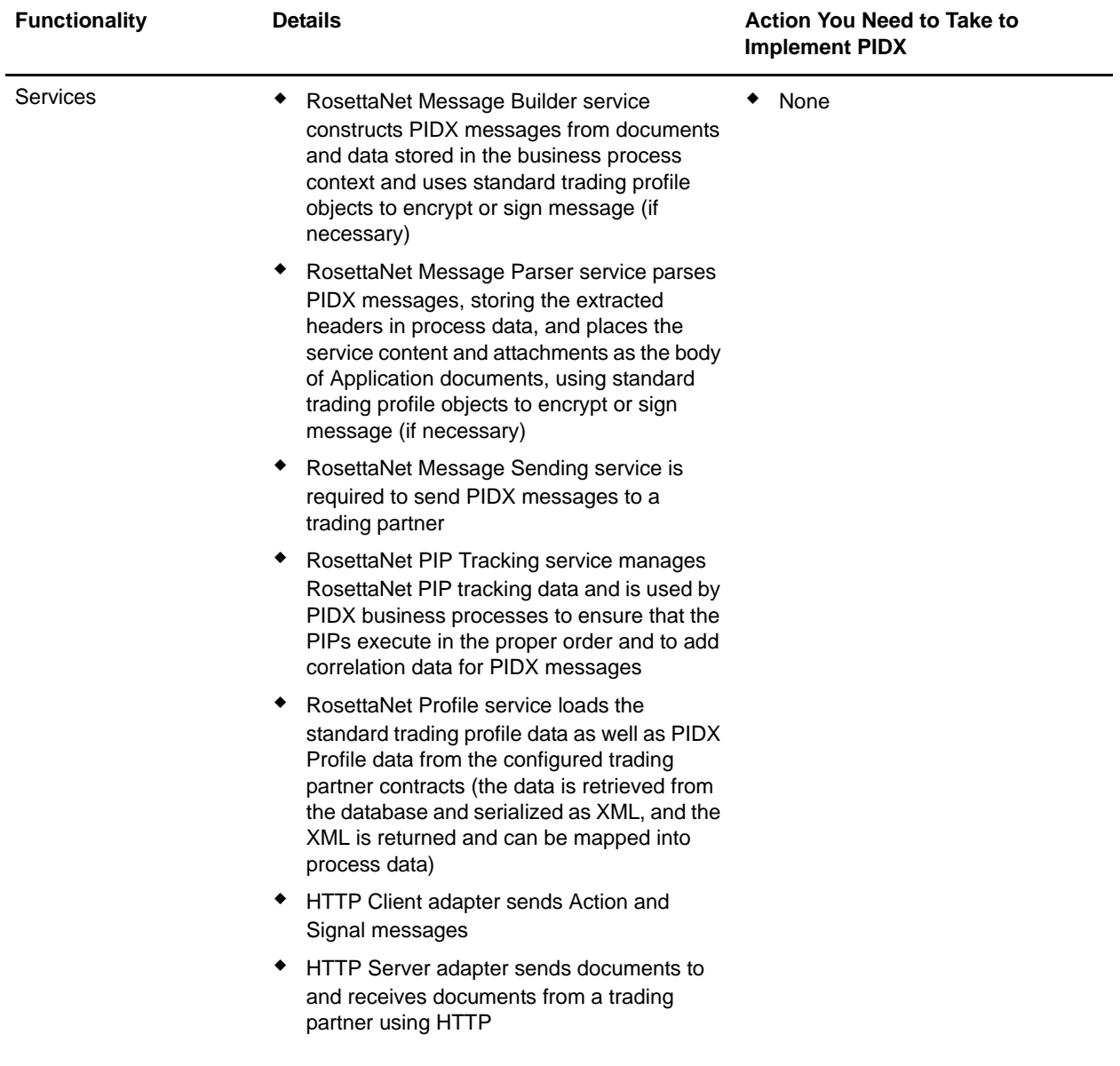

This table describes how Application supports PIDX:

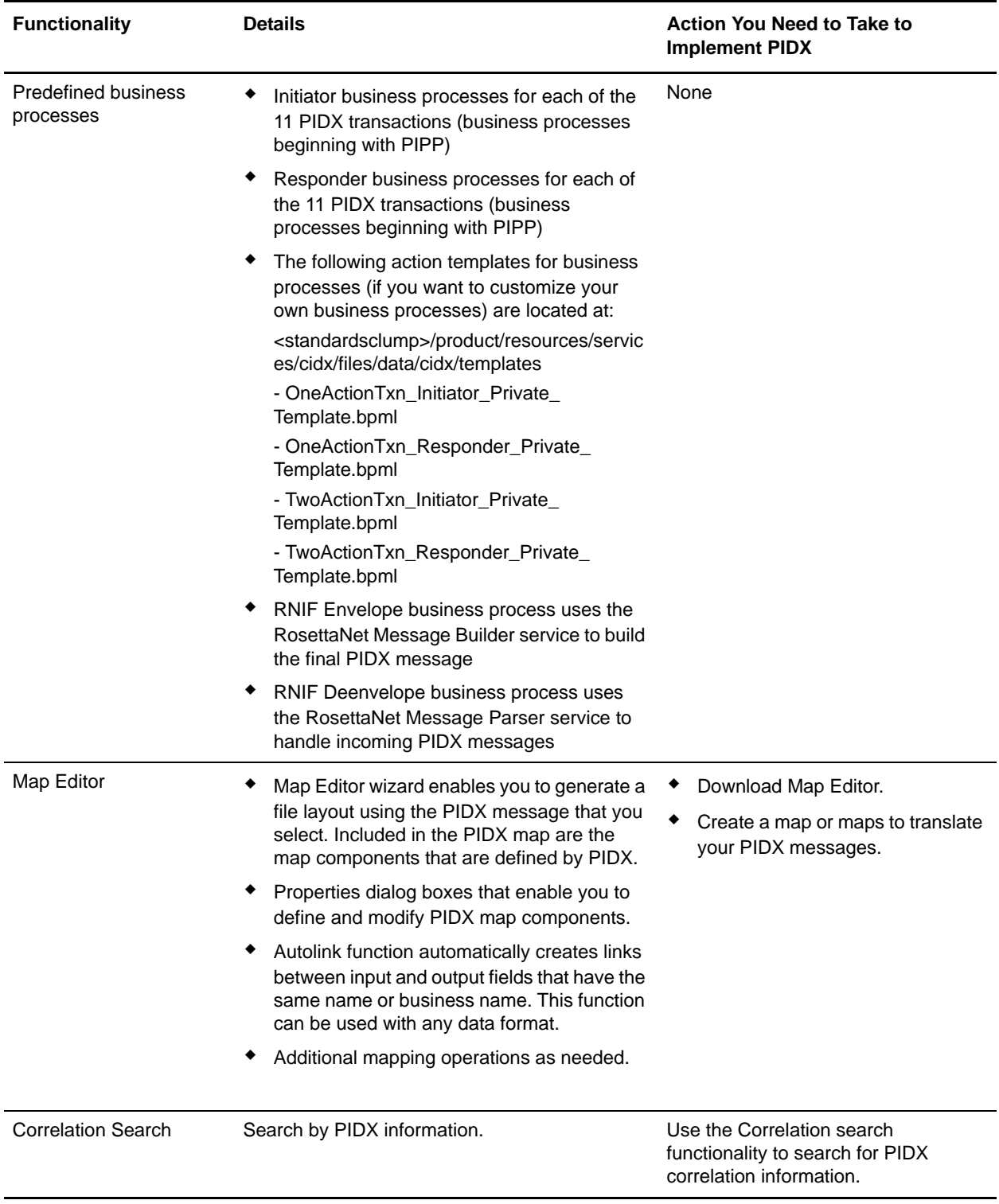

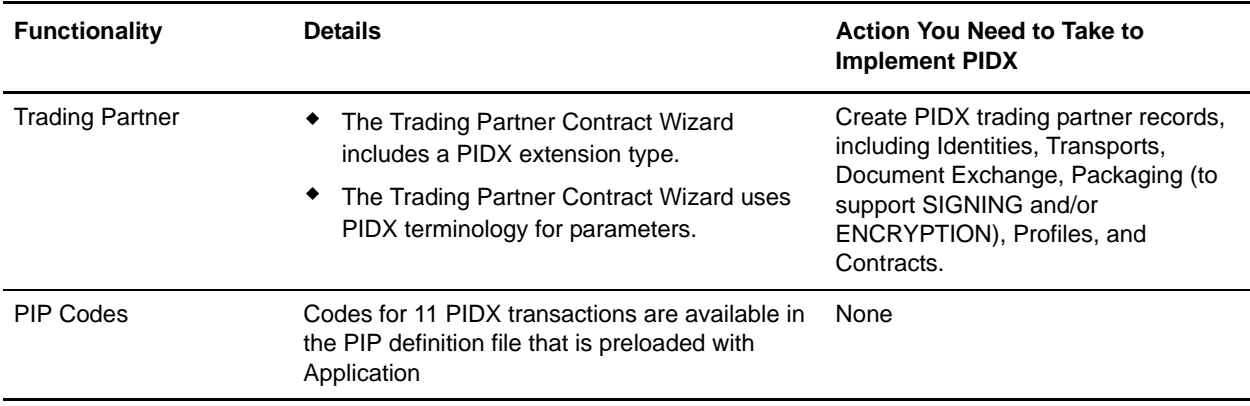

### <span id="page-7-0"></span>**Prerequisite**

This manual assumes that you are familiar with PIDX.

### <span id="page-7-1"></span>**Inbound and Outbound Document Flow**

The inbound document flow for a PIDX document through Application is as follows:

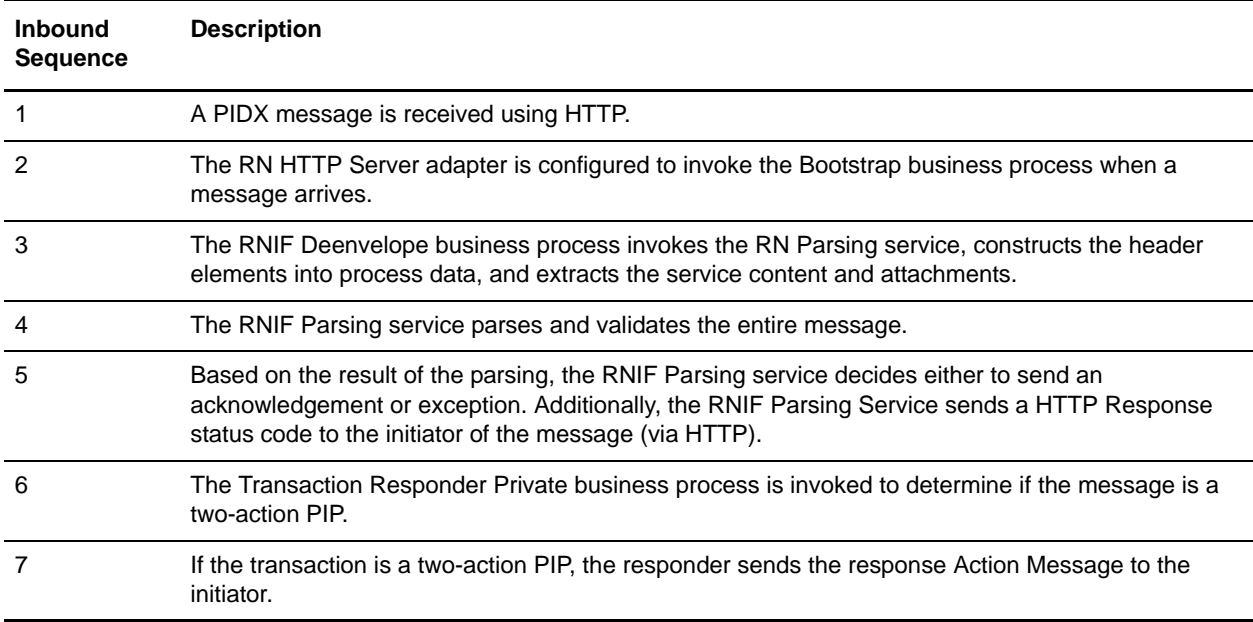

#### The outbound document flow for a PIDX document through Application is as follows:

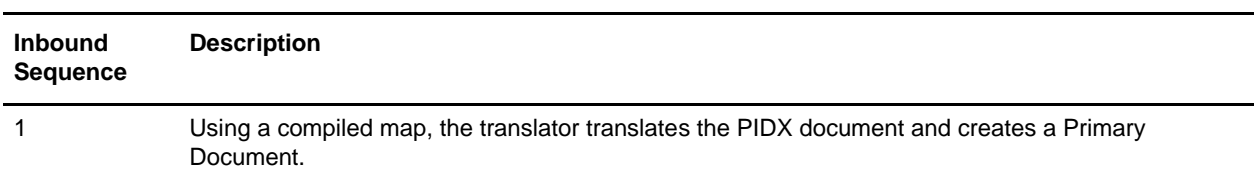

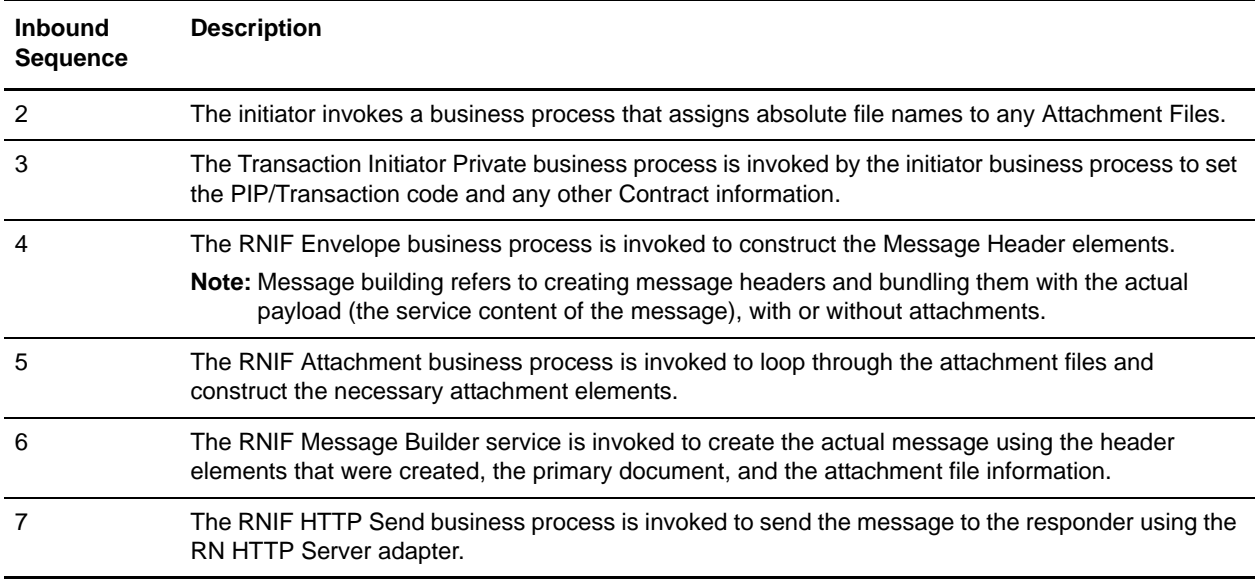

### <span id="page-8-0"></span>**Using PIDX with Application**

To use PIDX with Application, you must complete the following tasks:

- 1. Create trading partner records, including Identities, Transports, Document Exchange, Packaging, Profiles, and Contracts.
- 2. Create the necessary maps.
- 3. To track PIDX messages, use the Correlation Search functionality.

## <span id="page-9-0"></span>**Working with PIDX Trading Partners**

To effectively set up trading partners that implement PIDX, you must configure Application with specific PIDX message data settings. This section provides an overview of the steps to set up trading partner information, including the different types of contracts necessary, along with the specific configuration settings that enable you to meet your PIDX data exchange requirements. After setting up your trading partner information, you can then create and implement business processes that comply with PIDX standards.

Application provides you with attachment support, which enables you to specify files (of any size and format) to be attached, by using the attachFile element and specifying a path to the file.

To configure trading partner information to implement PIDX, you must:

- 1. Create a trading profile for your organization and each of your trading partners. The trading profile enables you to define how you want to:
	- Build and parse PIDX message data.
	- Define message security and transport protocols.
- 2. You must create new Packaging to support SIGNING and/or ENCRYPTION (and supply this information while creating Profiles).
- 3. Depending on contractual requirements agreed upon by you and your trading partner, you then create the following types of contracts (selecting the PIDX option while creating the contracts):
	- A Partner Interface Process<sup>™</sup> (PIP) is a PIDX-defined business process designed to be a framework for business flows between PIDX trading partners. For each PIP you plan to exchange (the PIDX PIPs are P11, P12, P21, P22, P31, P32, P33, P41, P42, P43, and P51), you must create a contract. For example, if the company is initiating and responding to P11, you must create a contract to initiate P11 and one to respond to P11.
	- You must create a RosettaNet contract for a PIP Code for Notification of Failure (PIP 0A1), as PIDX uses PIP0A1 as defined by RosettaNet as a standard means of Notification of Failure.
	- Message contracts—for PIDX-specific services to build and parse message, promote security, and send outbound PIDX messages to the appropriate URLs.

For more information about:

✦ PIDX solution for Application, see the Sterling Commerce Customer Support Web site at www.sterlingcommerce.com/customer/tech\_support.html.

The Web site provides access to Support on Demand, which enables you to download the Application PIDX Implementation white paper. This white paper also describes the framework, business processes (BPML), and PIDX-specific services used to implement PIDX in Application.

✦ PIDX concepts and development, see the PIDX Web site at www.PIDX.org.

### <span id="page-10-0"></span>**Before You Begin**

Before you set up a PIDX trading profile and to simplify the tasks you must perform, collect, and prepare the following information about your organization and trading partners:

- ✦ Trading partner name and address information, including:
	- DUNS numbers
	- Contact information, such as addresses, telephone numbers, e-mail addresses
- $\triangleleft$  PIP information, including:
	- PIP code and PIP version to exchange
	- Roles of trading partners using each PIP (that is, the trading partner who is initiating and the trading partner who is responding).
- ✦ RNIF (RosettaNet Implementation Framework) version information (only RNIF v02.00 is supported).
- ✦ Transport information, including:
	- ◆ HTTP URLs
	- CA certificates for trading partner if using SSL
- ✦ Security information, digital signatures, and encryption and certificates (for example, certificates used to encrypt and decrypt).
- $\blacklozenge$  If you are using digital certificates, check in the appropriate certificate.

### <span id="page-10-1"></span>**Setting Up PIDX Trading Profiles**

When setting up trading profiles, you must perform the following tasks:

- 1. Create an identity record for your organization, indicating your organization as the base identity.
- 2. Create an identity record for each of your trading partners.
- 3. Create the following records in order to complete the trading profiles for your organization and each of your trading partners:
	- Transport
	- Document exchange
	- Delivery channel
	- Packaging (only one necessary for each trading relationship, not for each individual trading partner)
	- $\leftarrow$  Profiles
	- ◆ Contracts

### <span id="page-10-2"></span>**Creating an Identity Record for Your Organization**

When setting up your trading profile, consider that your organization is the base identity. Every trading partner is represented by at least one record, called an identity. An identity record describes the trading

partner and contains information referenced when a business process involving the trading partner is run. A trading partner can have more than one identity to represent the different ways it does business. For example, a company's central office procurement organization might be radically different from its manufacturing supplies procurement organization. In such cases, you need a separate identity record for each organization.

A base identity is a regular identity that you can use as a starting point to create a new identity. The base identity maintains a link to the identity that inherited its properties. If you modify the base identity, all related identities (that is, ones that inherited the base identity properties) change, as well. When you create an identity record using a base identity, everything in the new identity is the same as in the base identity, except the identity name, description, and other unique parameters, such as unique identification numbers.

You must create an identity before you can create a transport, document exchange, delivery channel, packaging, profile, and a contract when necessary. Each of these components references an identity.

**Note:** If you link one or more identities to a base identity and then add or modify anything related to the base identity, that change is propagated to all identities linked to the base.

When setting up your trading profile, consider that your organization is the base identity.

To create an identity record:

- 1. From the **Trading Partner** menu, select **Setup** > **Advanced** > **Identities**.
- 2. Next to Create New Identity, click **Go!**
- 3. In the Base Identity page, for Select Base Identity, verify that **No Base Identities Available** is selected, and click **Next**.

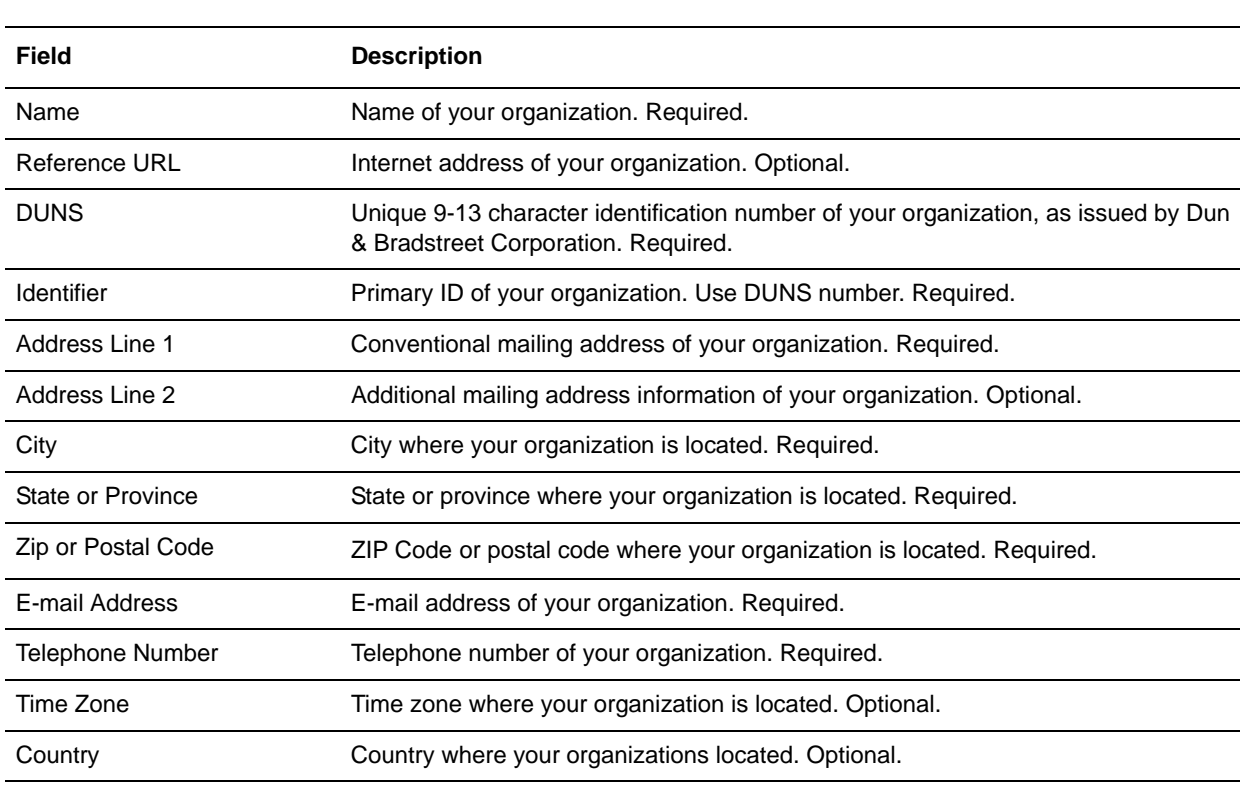

4. In the Information page, complete the following fields and click **Next**:

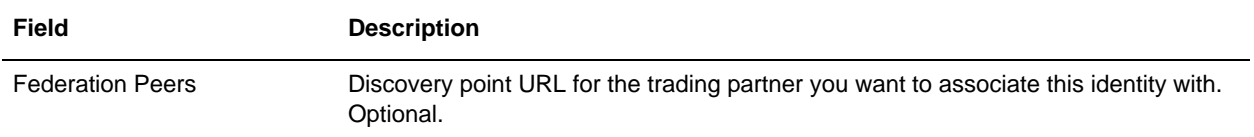

5. Click **Finish** to add the identity.

### <span id="page-12-0"></span>**Creating an Identity Record for Your Trading Partner**

For each PIDX trading partner, you must create an identity record.

To set up an identity record for your trading partner:

- 1. From the **Trading Partner** menu, select **Setup** > **Advanced** > **Identities**.
- 2. Next to Create New Identity, click **Go!**
- 3. In the Base Identity page, for Select Base Identity, select the name of the identity record that you created for your organization, and click **Next**.
- 4. In the Information page, complete the following fields and click **Next**:

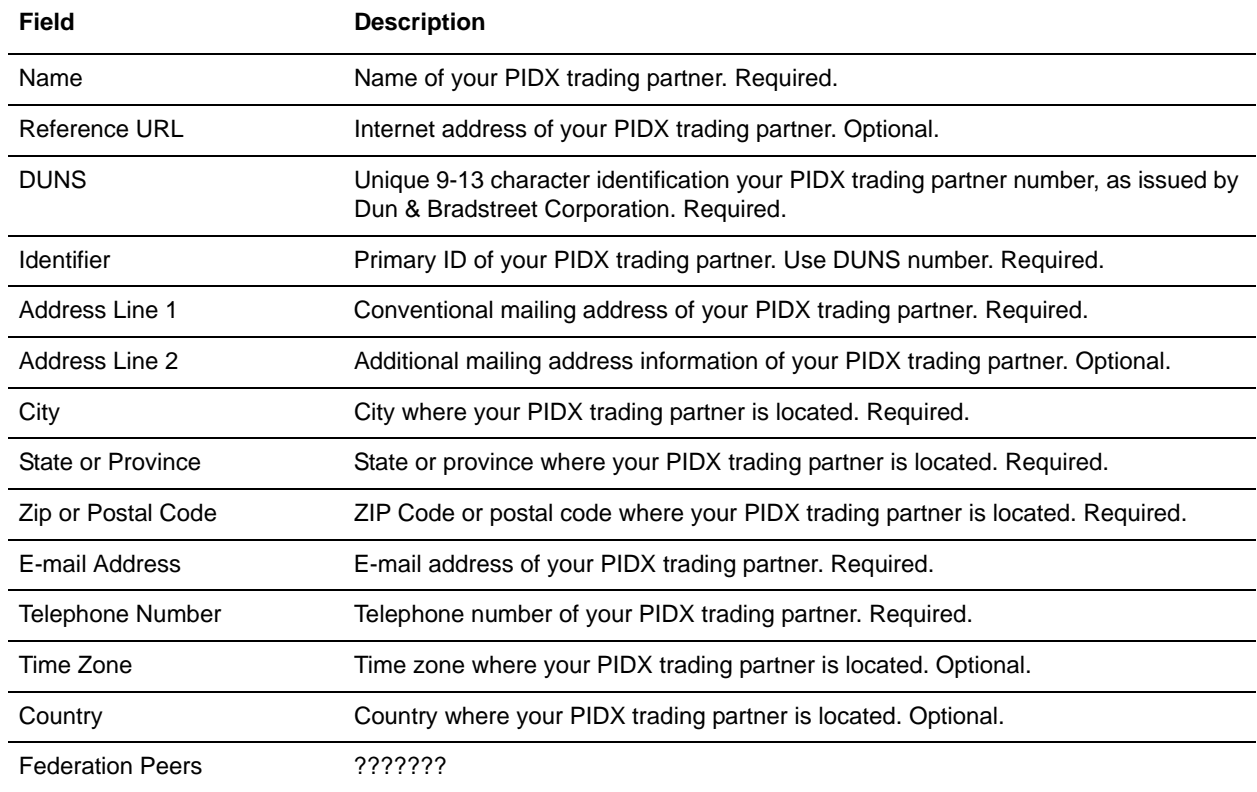

5. Click **Finish** to add the identity of this trading partner.

You are now ready to create a transport record for this PIDX trading partner.

### <span id="page-13-0"></span>**Creating a Transport Record**

To define how to send a PIDX message using HTTP, you must create a transport record.

To create a transport record:

- 1. From the **Trading Partner** menu, select **Setup** > **Advanced** > **Transports**.
- 2. Next to Create New Transport, click **Go!**
- 3. In the Information page, complete the following fields and click **Next**:

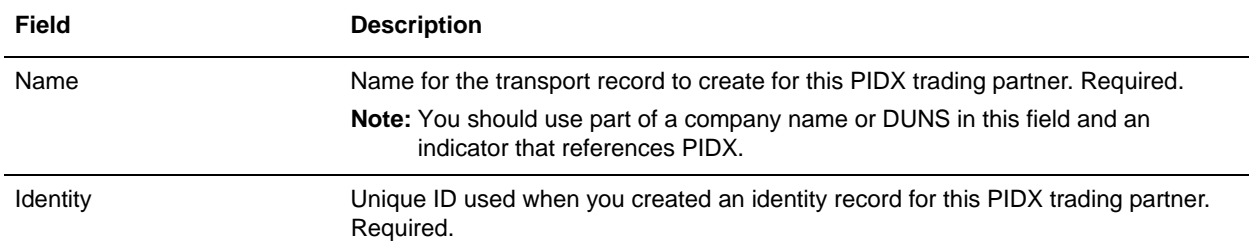

4. In the Communications page, complete the following fields and click **Next**:

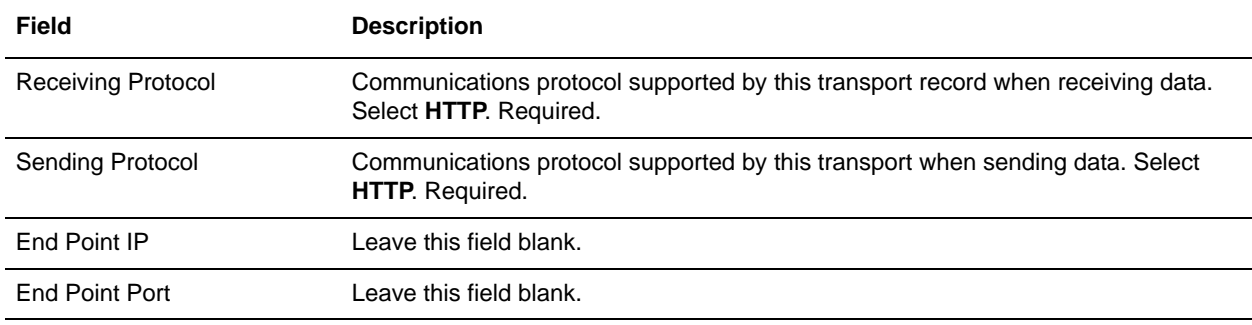

#### 5. In the End Point Settings page, complete the following fields and click **Next**:

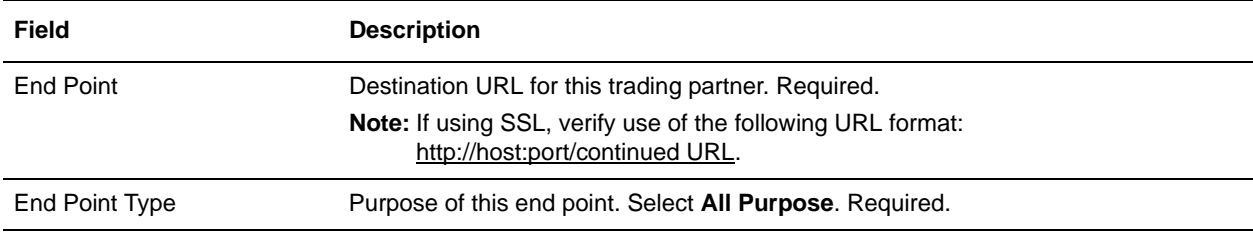

#### 6. In the Protocol Settings page, complete the following fields and click **Next**:

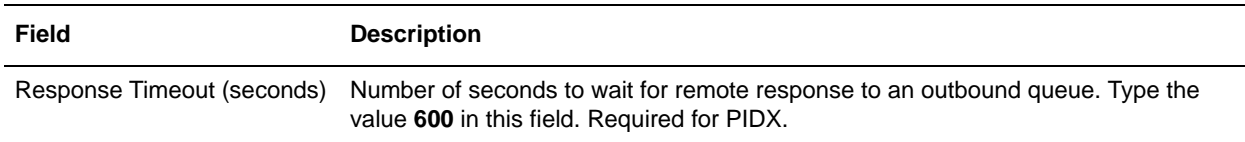

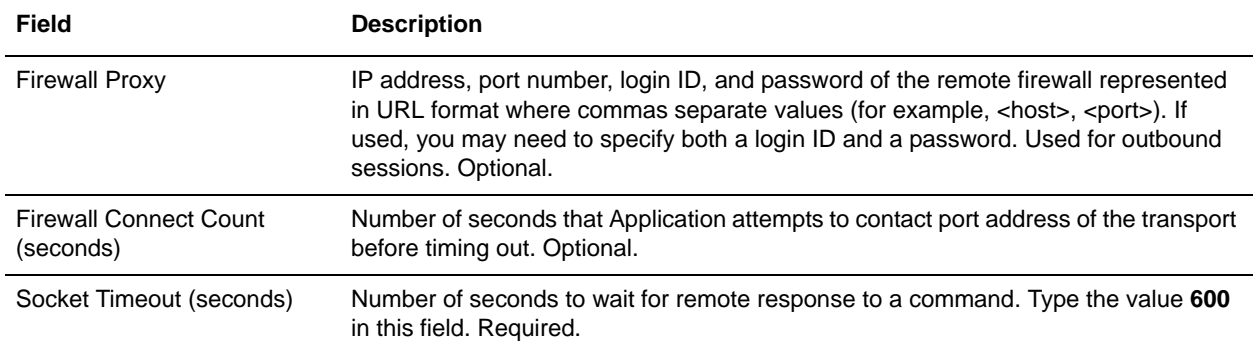

### 7. In the Security page, complete the following fields and click **Next**:

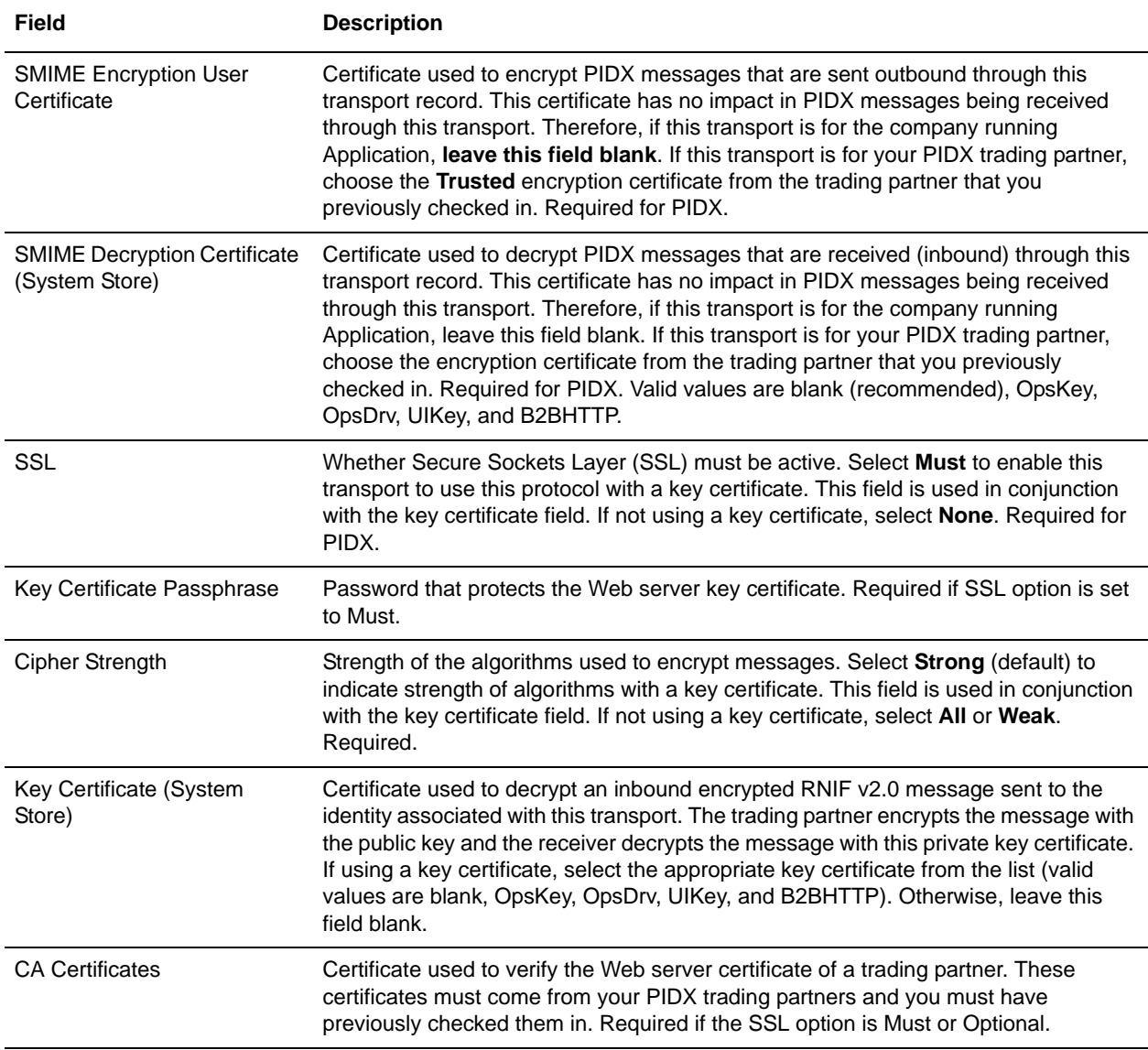

8. In the Protocol Mode page, complete the following fields and click **Next**:

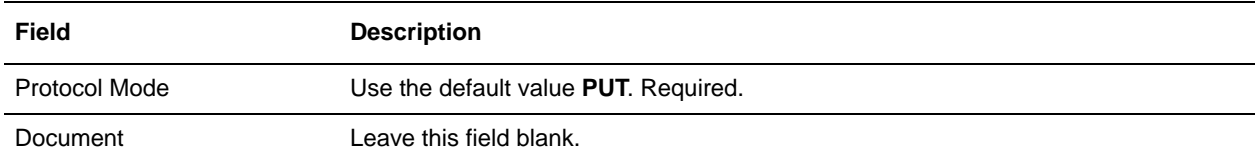

9. In the Transport Account page, complete the following fields and click **Next**:

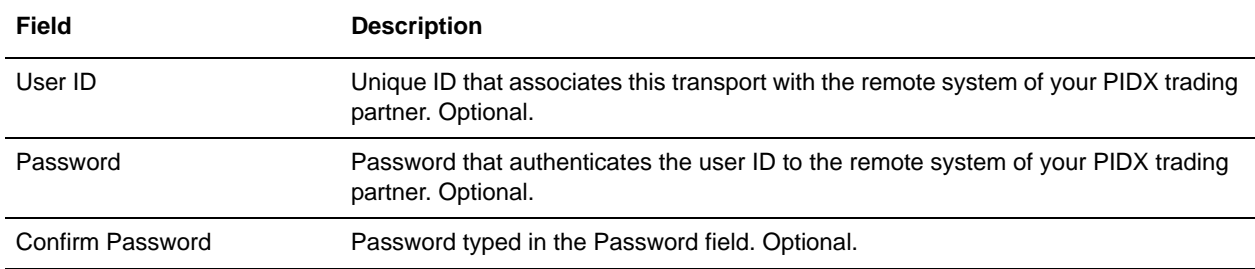

10. Click **Finish** to update the transport record.

You are now ready to create a document exchange record.

### <span id="page-15-0"></span>**Creating a Document Exchange Record**

To describe properties of the documents and messages passed between you and your PIDX trading partner, you must create a document exchange record.

To create a document exchange record:

- 1. From the **Trading Partner** menu, select **Setup** > **Advanced** > **Document Exchange**.
- 2. Next to Create New Document Exchange, click **Go!**
- 3. In the New Document Exchange: Information page, complete the following fields and click **Next**:

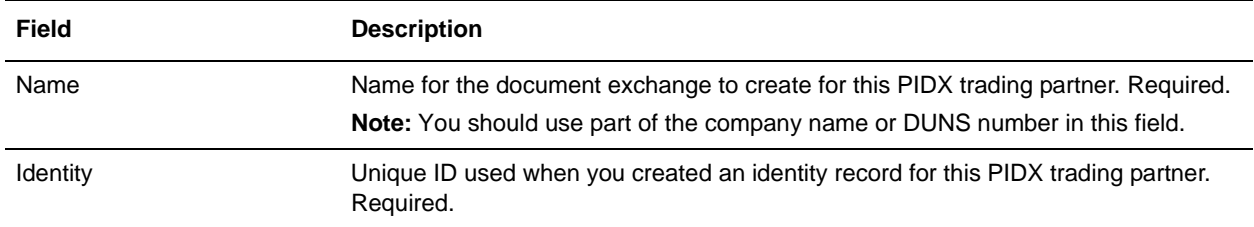

4. In the Retry Settings page, complete the following fields and click **Next**:

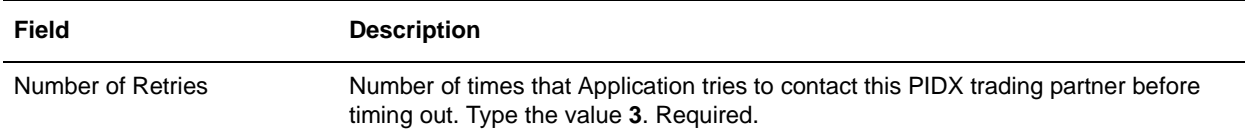

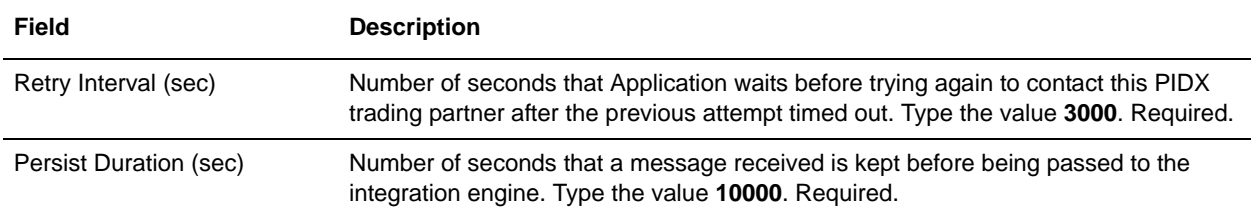

5. In the Enveloping Properties page, complete the following field and click **Next**:

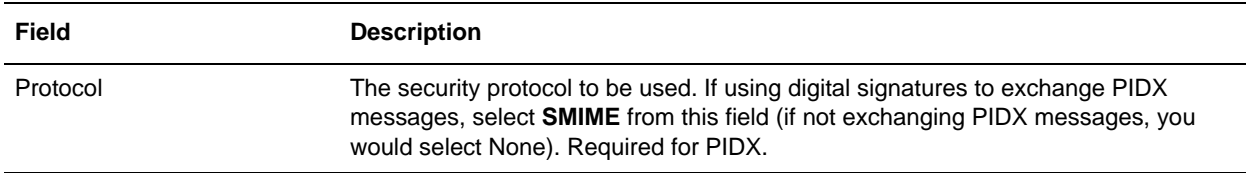

6. Skip this step if you are not using digital signatures to exchange PIDX messages. Otherwise, in the Security page, complete the following fields and click **Next**:

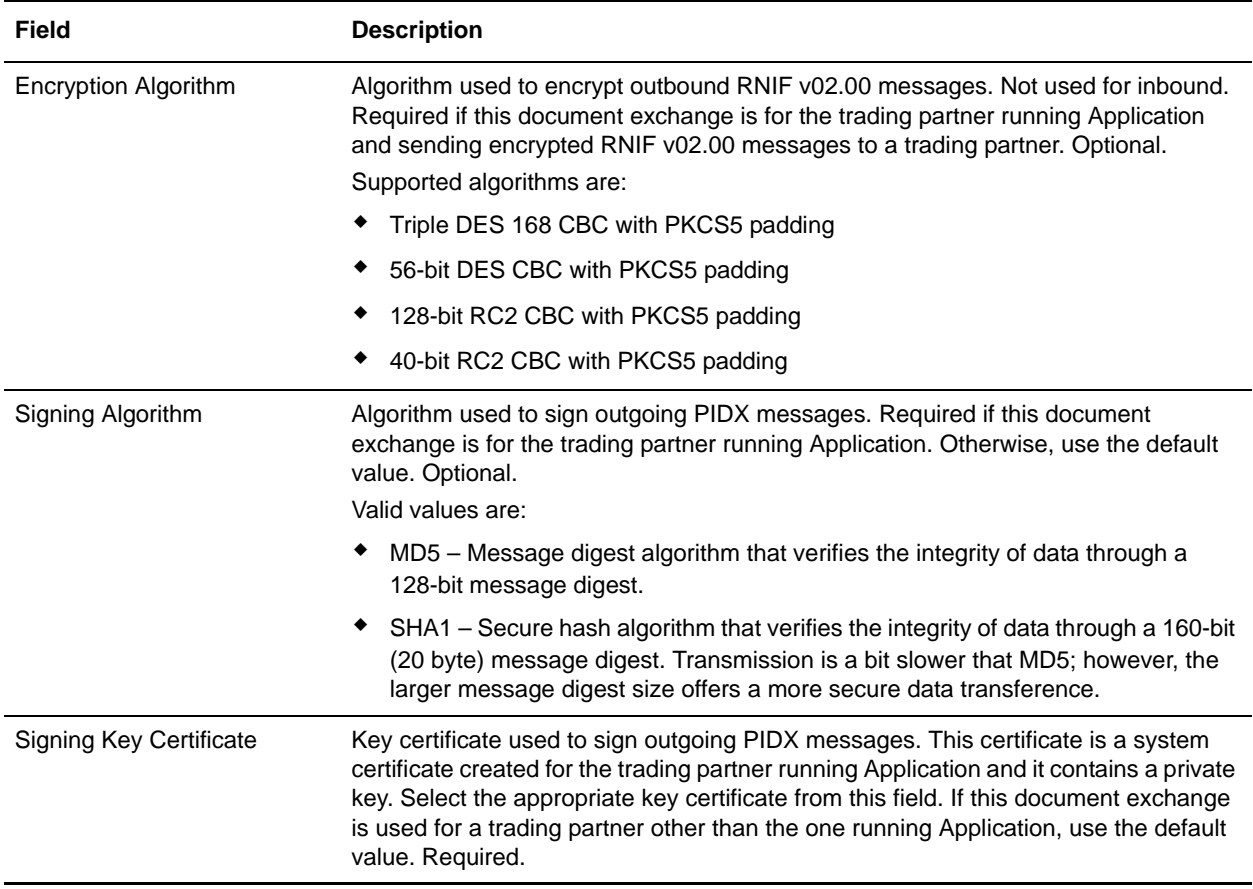

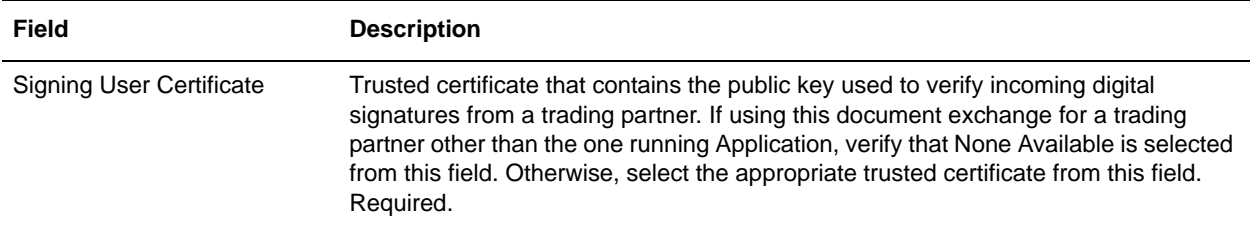

7. Click **Finish** to add the document exchange record.

You are now ready to create a delivery channel.

### <span id="page-17-0"></span>**Creating a Delivery Channel Record**

You can define several delivery channels in one trading profile.

To create a delivery channel record:

- 1. From the **Trading Partner** menu, select **Setup** > **Advanced** > **Delivery Channels**.
- 2. Next to Create New Delivery Channel, click **Go!**
- 3. In the Information page, complete the following fields and click **Next**:

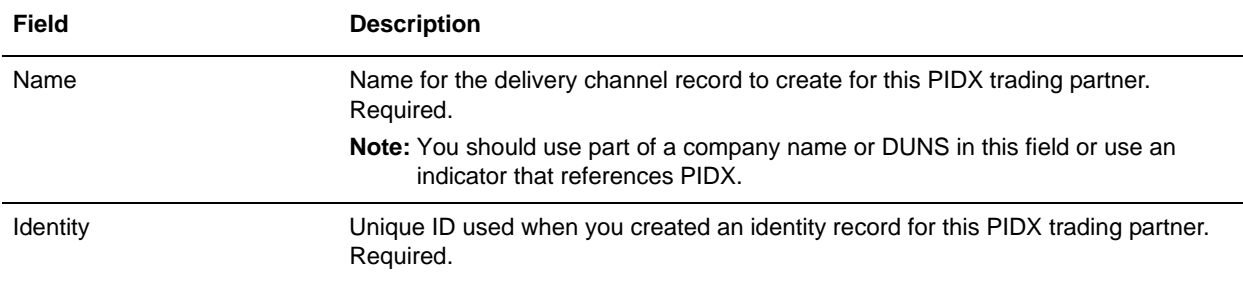

#### 4. In the Channel Definition page, complete the following fields and click **Next**:

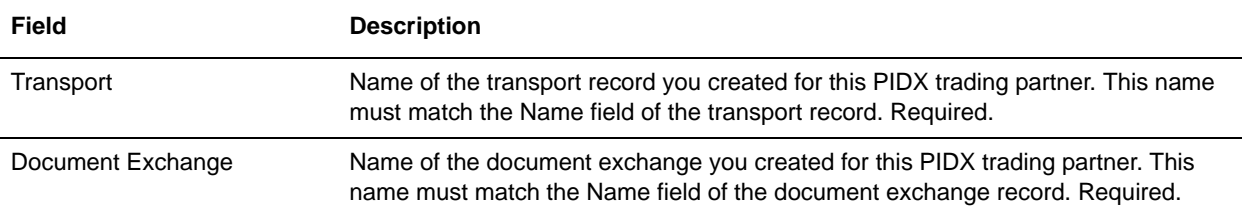

5. The fields in the Security page are not used to implement PIDX. Therefore, click **Next** to skip this page.

6. In the Delivery Settings page, complete the following fields and click **Next**:

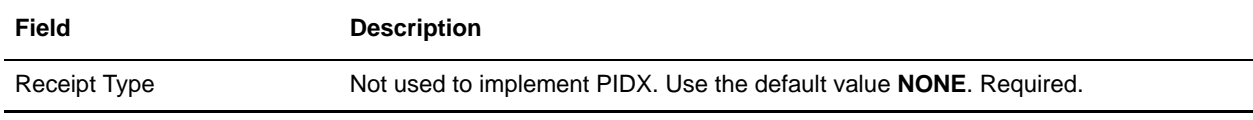

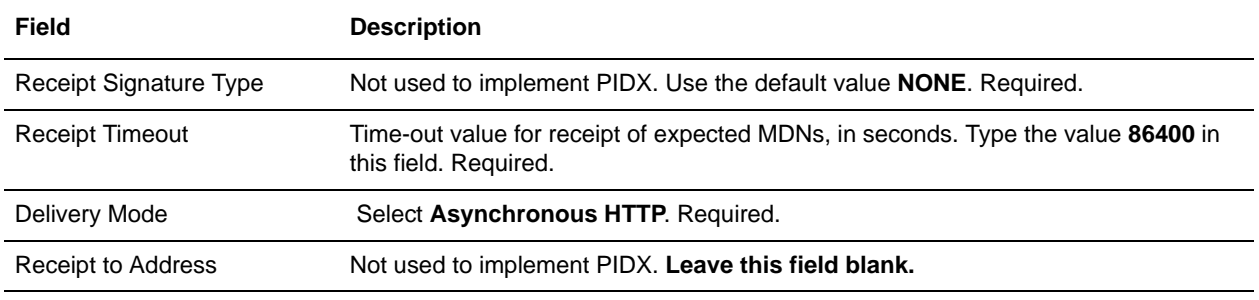

7. Click **Finish** to add the document channel record.

You are now ready to create a packaging record.

### <span id="page-18-0"></span>**Creating a Packaging Record**

To define how to build and package outbound messages to your PIDX trading partner, you must create a packaging record.

**Note:** You must create a Packaging record to support SIGNING and/or ENCRYPTION (and supply this information while creating the Profile record).

To create a packaging record:

- 1. From the **Trading Partner** menu, select **Setup** > **Advanced** > **Packaging**.
- 2. Next to Create New Packaging, click **Go!**
- 3. In the Information page, complete the following fields and click **Next**:

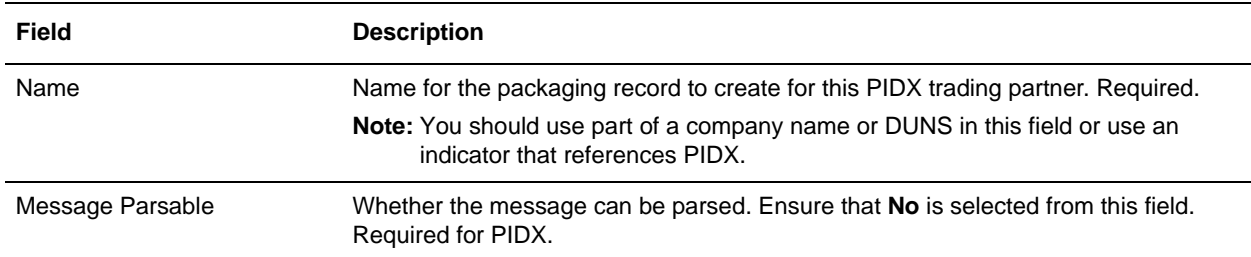

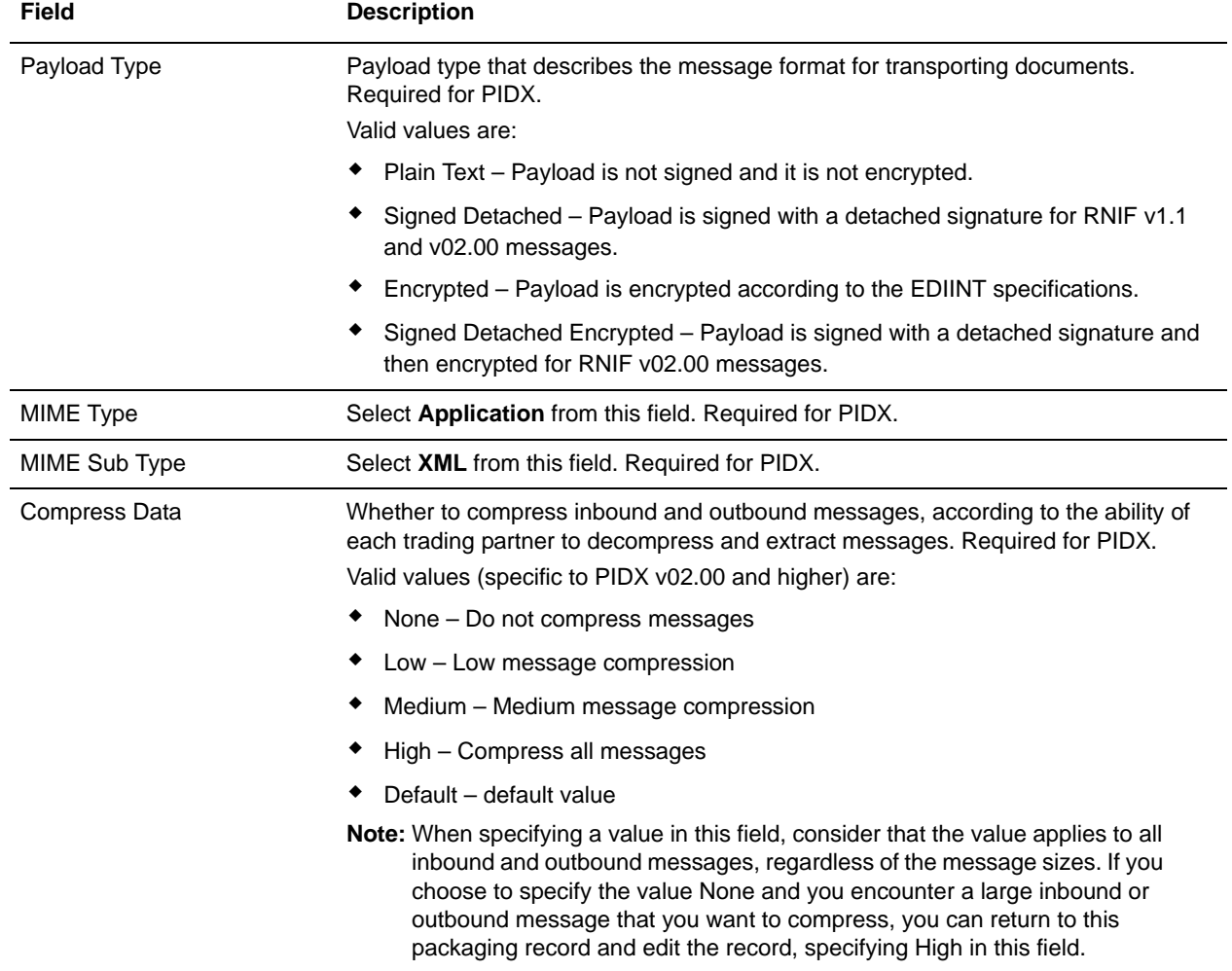

4. In the Packaging Settings page, complete the following fields and click **Next**:

5. Click **Finish** to add the packaging record.

You are now ready to create a profile record.

### <span id="page-19-0"></span>**Creating a Profile Record**

To define the roles (that is, initiator or responder of data exchange) of each trading partner exchanging PIDX data and create business processes that comply with PIDX standards, you must create a profile.

To create a profile record:

- 1. From the **Trading Partner** menu, select **Setup** > **Advanced** > **Profiles**.
- 2. Next to Create New Profile, click **Go!**

#### 3. On the Information page, complete the following fields and click **Next**:

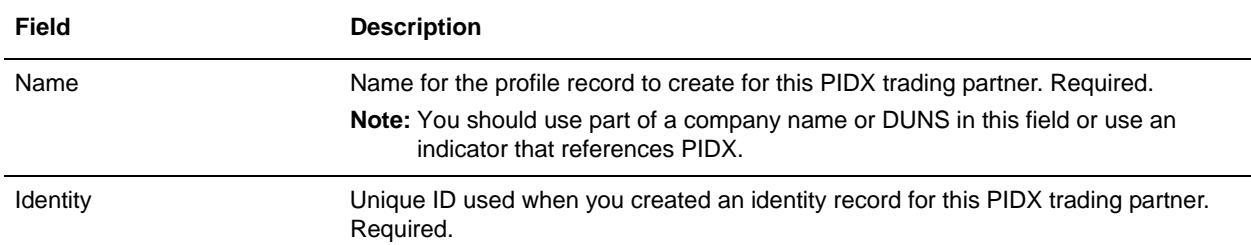

#### 4. On the Profile Definition page, complete the following fields and click **Next**:

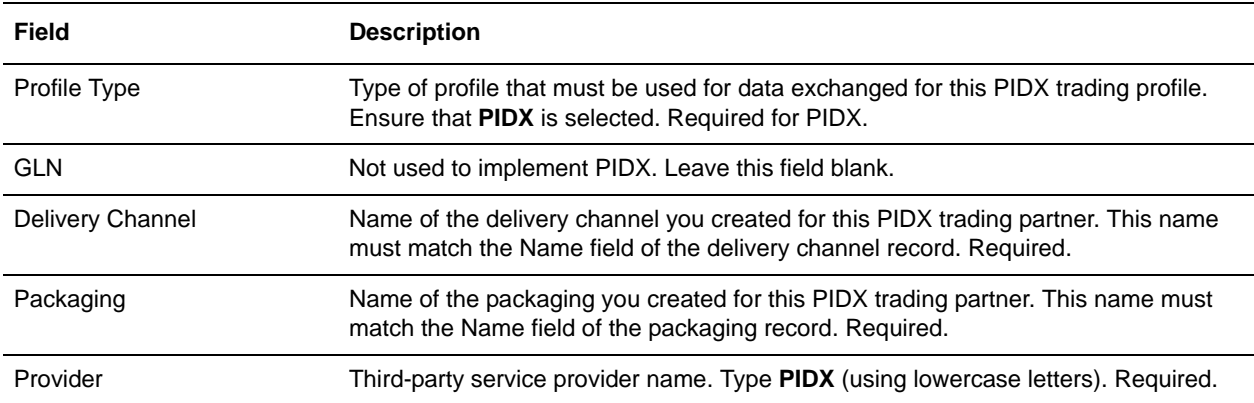

#### 5. On the PIDX Data page, complete the following fields and click **Next**:

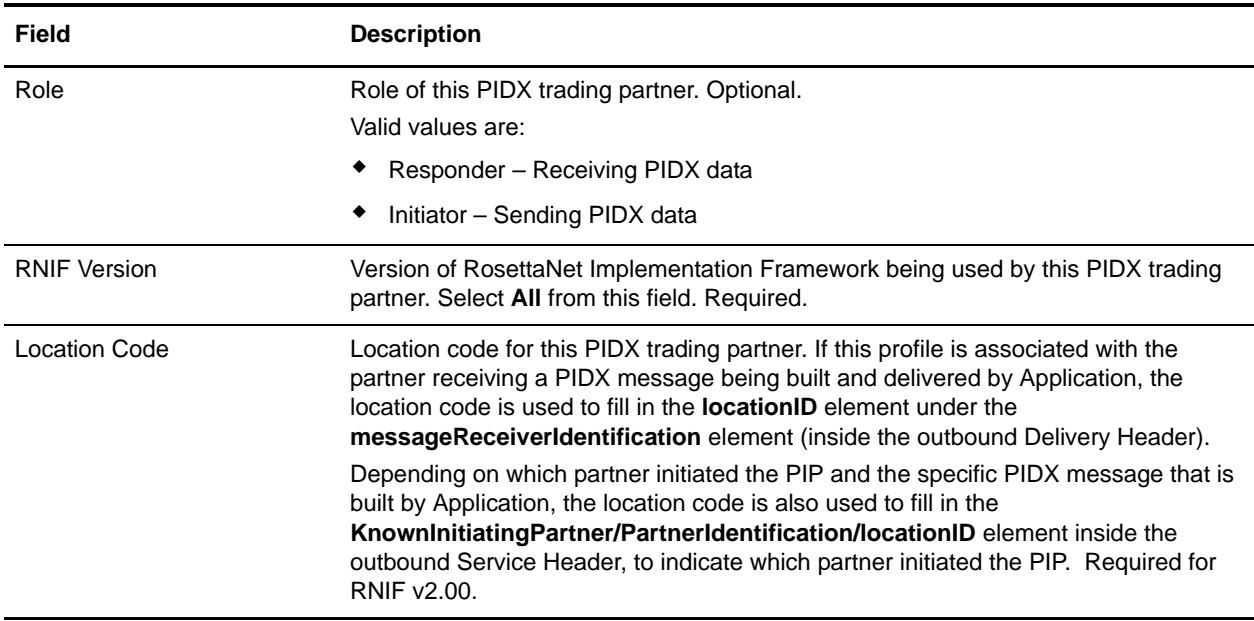

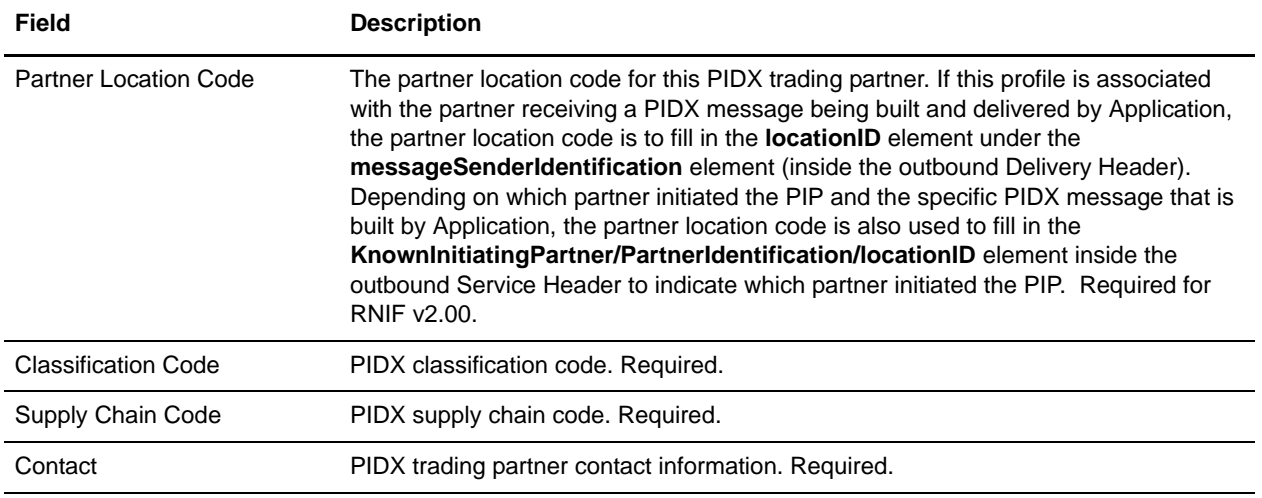

- 6. The fields in the Business Processes page are not used to implement PIDX. Therefore, click **Next** to skip this page.
- 7. Click **Finish** to add the profile record.

You have now finished creating trading profiles and can create the appropriate contracts.

### <span id="page-21-0"></span>**Creating PIDX Contracts**

Contracts enable you to tie PIDX trading partners together to create an effective trading relationship. To enable Application to comply with PIP specifications when running business processes, and to enable PIDX-specific services to build and parse message, promote security, and send and receive outbound PIDX messages to the appropriate URLs (for example, PIDX Message Builder and PIDX Message Parser services), you must create a contract that distinguishes *each* PIP interaction involved in a business process. You can create the contracts in any order.

Your system administrator creates and maintains the contracts that are needed to set up the trading relationships with your trading partners. There are three types of contracts that the system needs when configuring for PIDX; the PIP contracts, which define the PIP settings used by PIDX business processes, and the Messaging contracts, which define the profiles to be used when building and parsing PIDX messages. You must also create a RosettaNet contract for a PIP Code for Notification of Failure (PIP 0A1) because PIDX uses PIP0A1 as defined by RosettaNet as a standard means of Notification of Failure. PIDX incorporates RosettaNet messages and PIPs.

The Contract Wizard enables you to specify information about your enterprise and your partners' enterprises, to ensure that the system can accurately process PIDX signal and 0A1 Notification of Failure messages.

You must create a PIDX contract for the PIP0A1 Notification of Failure for any other PIPs, and for the messages you will be sending to and receiving from your trading partners.

To create a contract:

- 1. From the Administration menu, select **Trading Partner > Contracts**.
- 2. Under Create, next to New Contract, click **Go!**

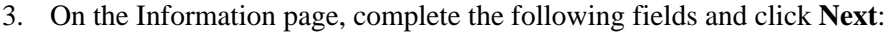

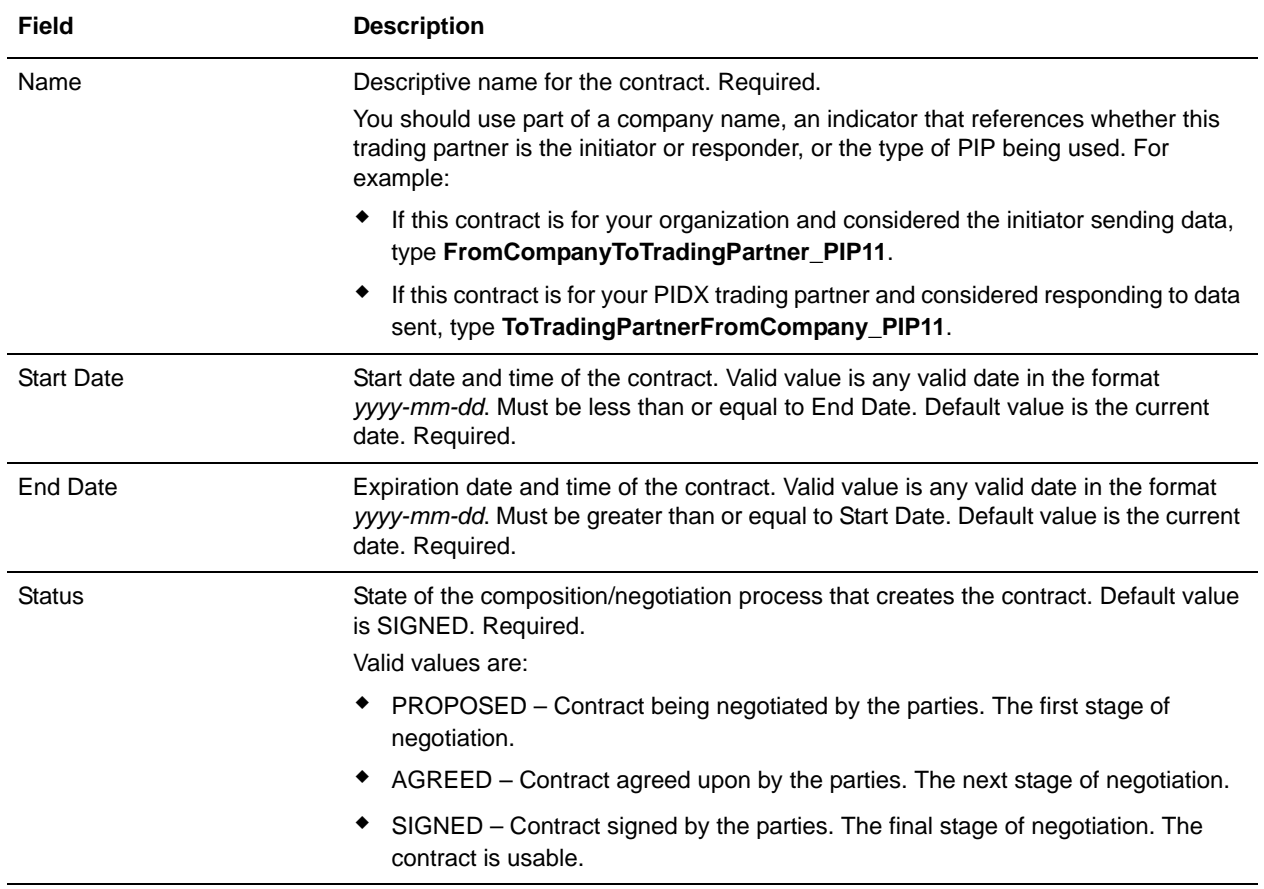

#### 4. On the Contract Definition page, complete the following fields and click **Next**:

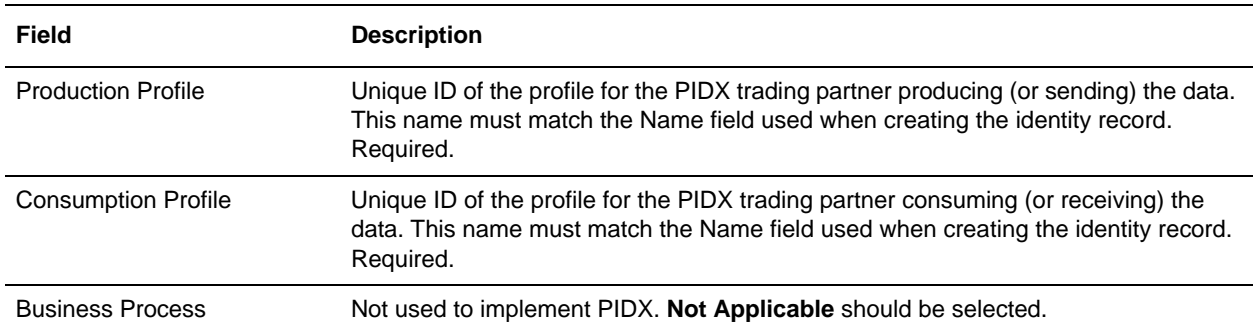

5. On the Extensions page, select **PIDX** and click **Next**.

6. You must specify PIDX extensions if you are creating two PIP contracts. For example, if the company is initiating and responding to PIP11, you must create a contract to initiate P11 and one to respond to P11.

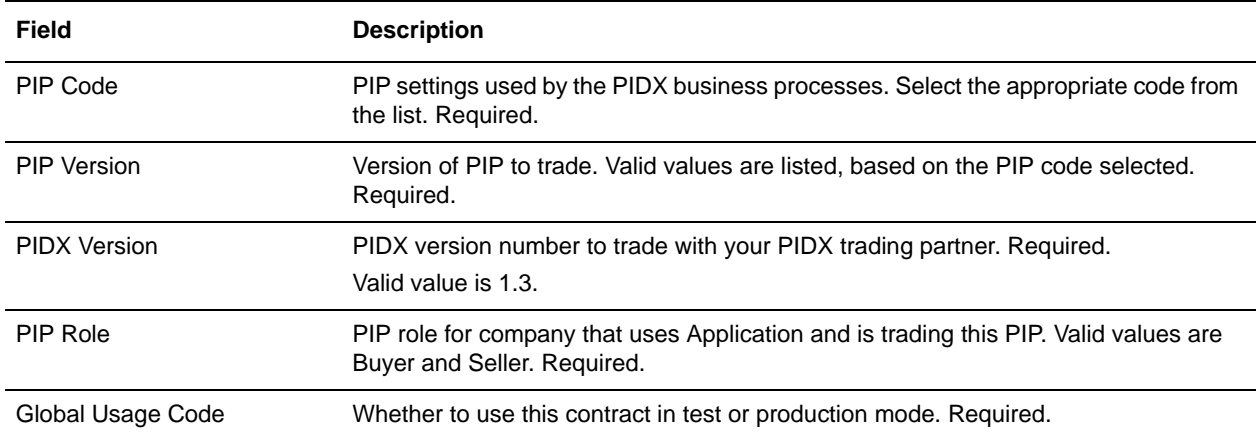

On the PIDX Extensions page, complete the following fields and click **Next**:

7. On the PIDX Message Building Configuration page, complete the following fields and click **Next**: **Note**: Message building options are only available if you select PIDX Version 1.3 on the PIDX

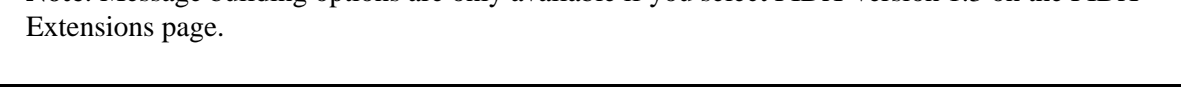

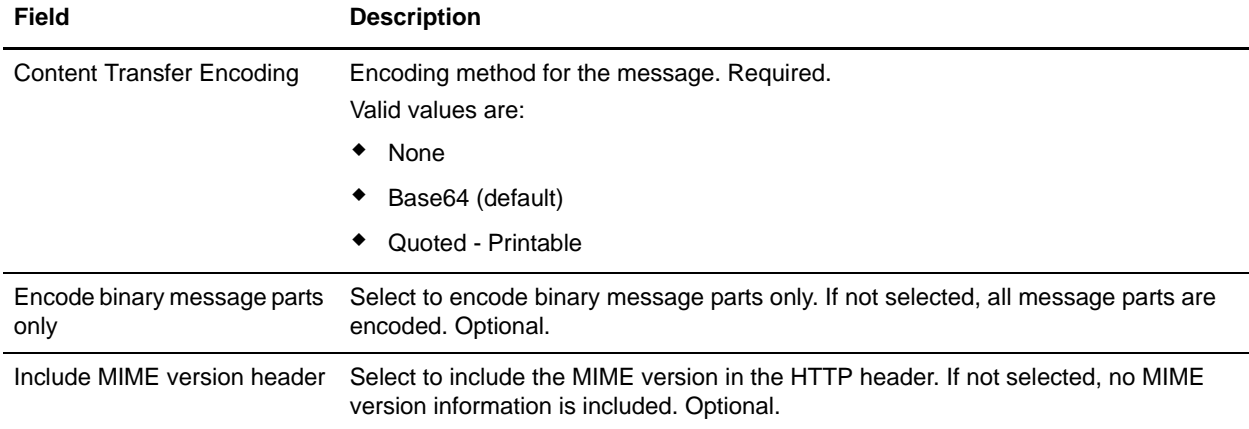

8. On the PIP Definition page, complete the following fields and click **Next**:

**Caution**: You should select a Sender Business Process and Responder Business Process only on this page and accept all other default values, which are based on PIP standards. No additional changes need to be made to these fields unless you require customization.

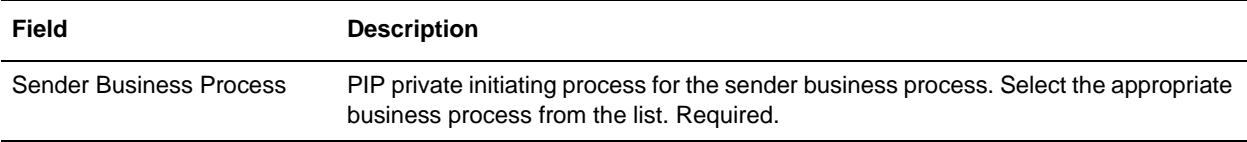

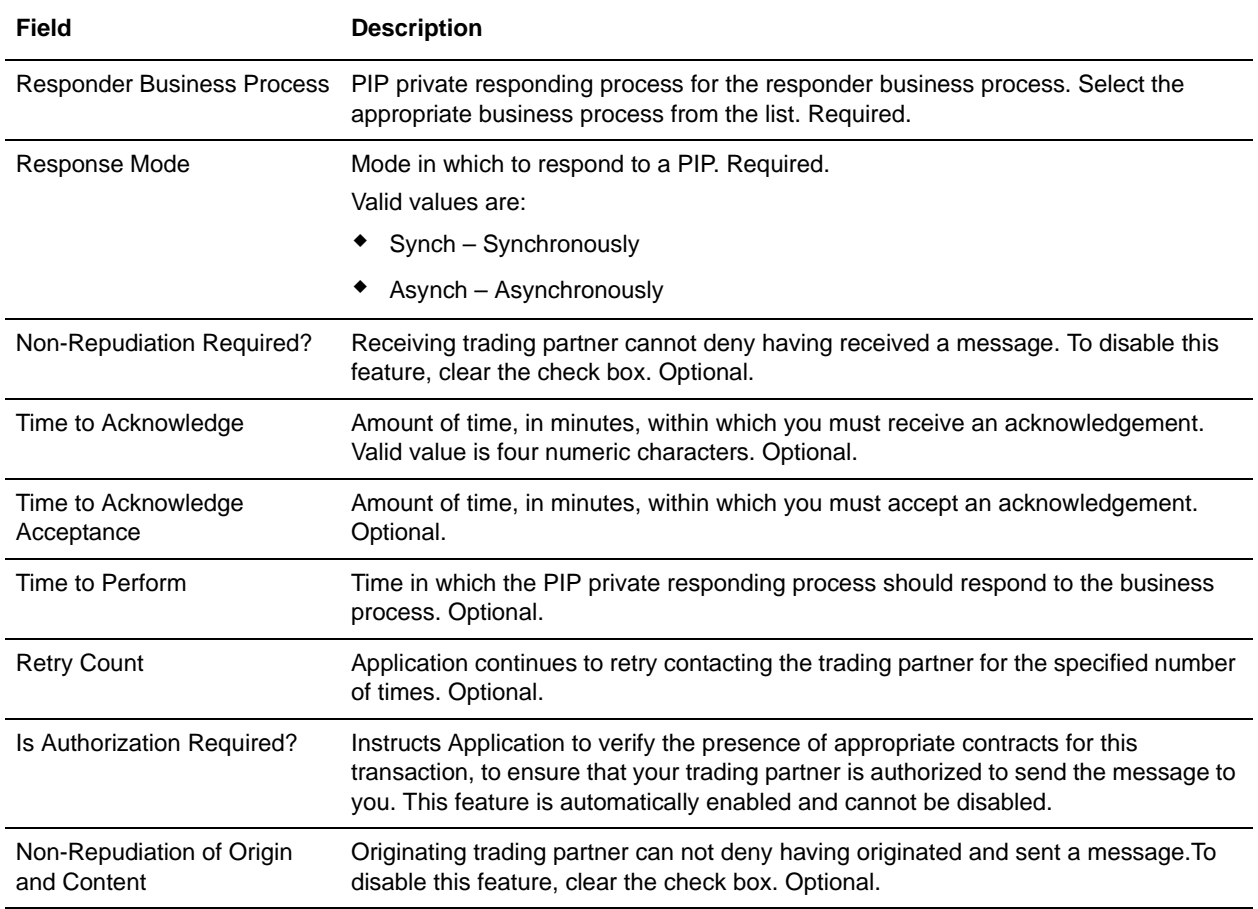

- 9. On the PIP Steps page, review the steps you have selected to run using the PIP and click **Next**.
- 10. Click **Finish** to add the contract. Repeat steps 1 10 to create a contract for the trading partner who is either initiating and responding to a PIP, if necessary.

## <span id="page-25-0"></span>**Creating PIDX Maps**

### <span id="page-25-1"></span>**Overview**

The Map Editor enables you to map PIDX documents.The Map Editor generates a file layout for you using the components and message types that you select. The Map Editor-generated PIDX map consists of groups, records, composites, and fields that are comparable to parameters that are defined by PIDX.

**Note:** You need to download the Map Editor component to use it.

Application's PIDX implementation conforms to the rules of the XML language 1.0 specification, as published by the World Wide Web Consortium (W3C). However, to be more flexible, Application diverges slightly from the W3C base 1.0 XML specification. The Application implementation enables you to do the following with XML:

- $\triangle$  Specify the number of times that a group can repeat.
- ✦ Specify the number of times an element in a mixed group can repeat.
- ✦ Repeat an element (with a structure different from the structure of the original element) in a different part of the document.

Map Editor allows you to modify the map components by using the Deactivate, Promote, Split, Copy, Cut, and Paste functions.

You can create a map for all PIDX Standards Release messages that are preloaded when you download the Map Editor. This includes the following:

- $\triangle$  21 schema (.XSD) files—with a total of 11 messages available for processing
- ✦ 2 common library schema (.XSD) files

The 11 schema (.XSD) files that are available for processing are as follows:

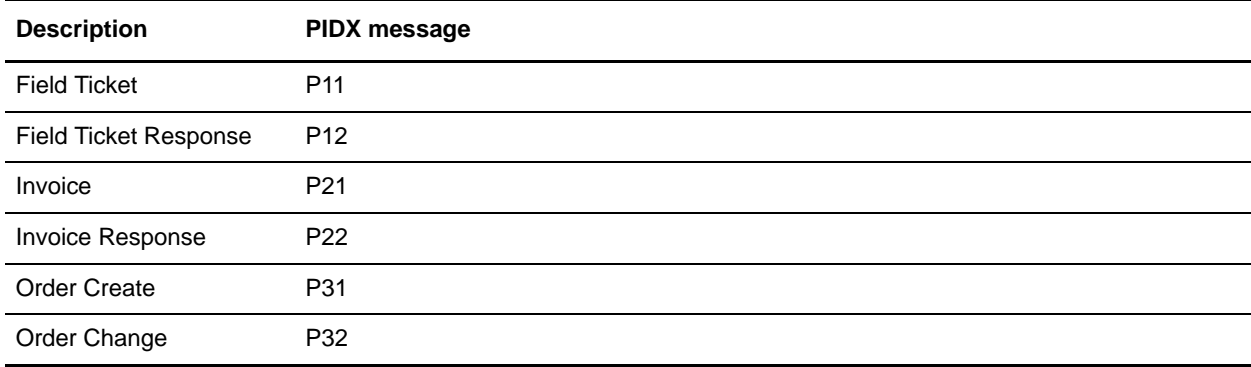

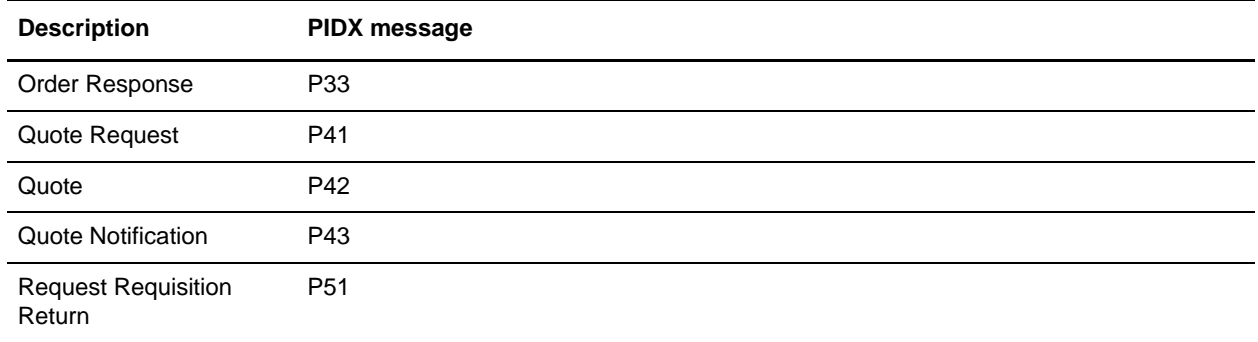

#### <span id="page-26-0"></span>PIDX Components in the Map Editor

The following table lists the components that make up the PIDX layout in the Map Editor, the icons that represent the components, and descriptions of the components.

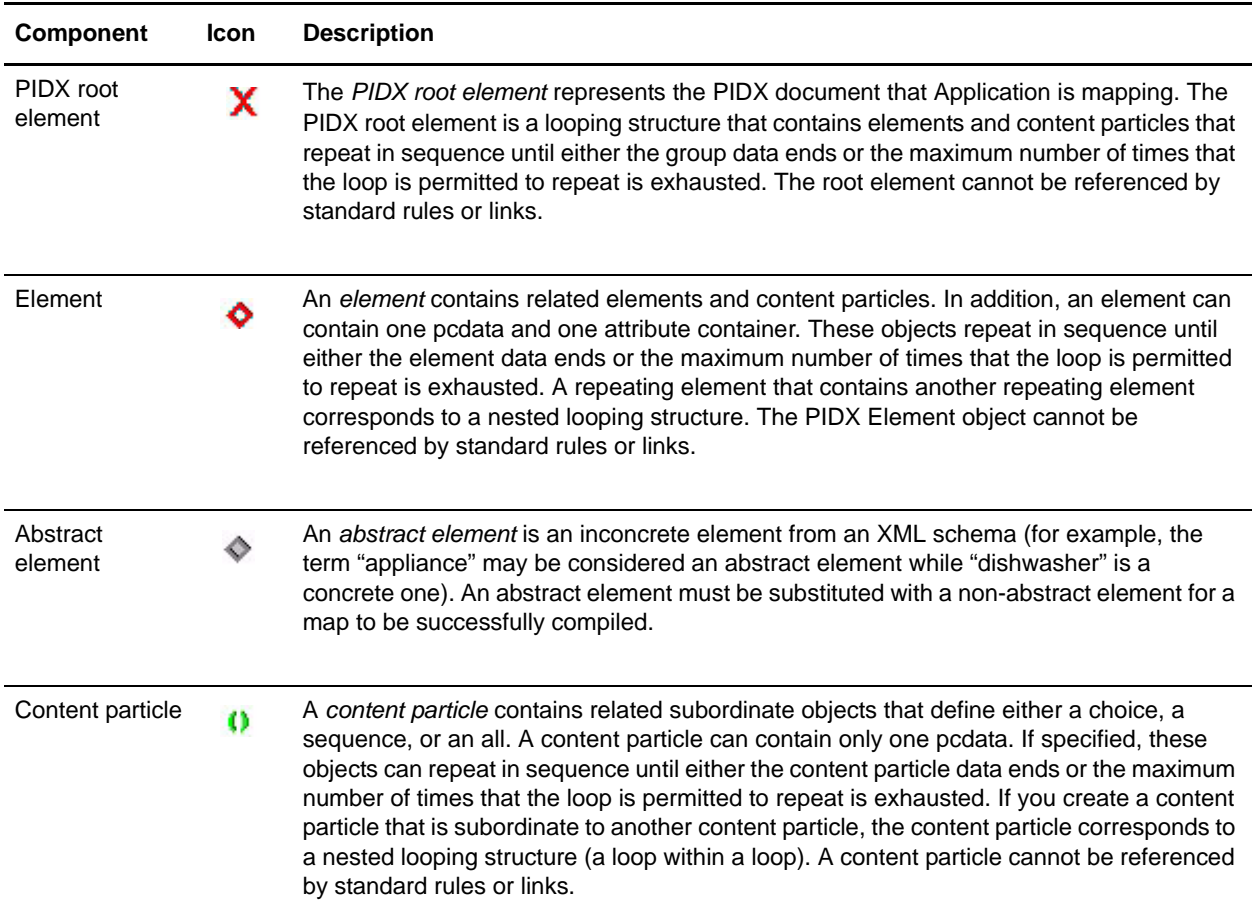

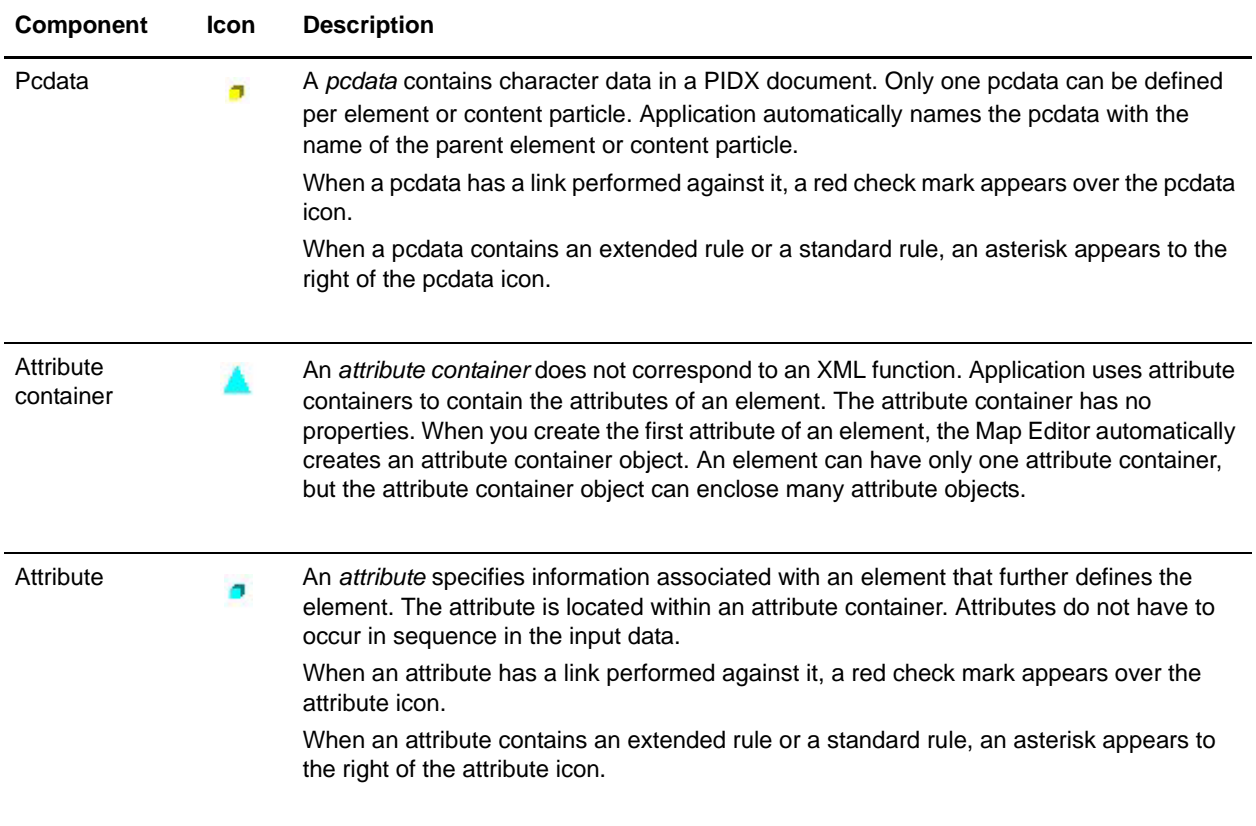

### <span id="page-27-0"></span>**Creating a PIDX Map**

When you create a new map, you can either manually create a PIDX layout or you can use a wizard that creates a layout for you based on the PIDX standard. The wizard saves you time and effort and minimizes the risk of having an invalid standard format.

To create an PIDX map:

- 1. From the Map Editor **File** menu, select **New**.
- 2. In the **New Map Wizard**, complete the questions in the first window and click **Next**.

**Note:** Be sure that **Sterling Integrator** is selected in the **What kind of map are you creating** list.

- 3. If you are translating from PIDX, in the Input Format window (**Create a New Data Format Using this Standard** option) select **PIDX** and click **Messages**. If you are translating from another format, select that format and continue to the next screen.
- 4. Select the version of the standard and the message you want to use, slect **Build codelists for enumerated attributes**, and click **Next**.
- 5. Clear the checkboxes next to any subelements that you do not want included in the map and click **Next**.

**Note:** If you clear any checkboxes your map will not conform to the PIDX standard.

6. Click **Finish** to load the message.

- 7. Click **Next** to select the Output Format.
- 8. If you are translating to PIDX, in the Output Format window (**Create a New Data Format Using this Standard** option) select **PIDX** and click **Messages**. If you are translating to another format, select that format and continue to the next screen.
- 9. Select the version of the standard and the message you want to use, slect **Build codelists for enumerated attributes**, and click **Next**.
- 10. Clear the checkboxes next to any subelements that you do not want included in the map and click **Next**.

**Note:** If you clear any checkboxes your map will not conform to the PIDX standard.

- 11. Click **Finish** to load the message.
- 12. Click **Finish**. The Map Editor displays the new map in the Map Editor window.

### <span id="page-28-0"></span>**Validating PIDX Service Content Against a DTD or Schema**

Application supports validating PIDX service content against either a DTD or an XML schema, since many new PIPs are XML schema-based.

**Note:** You must check the schemas that you will use for validation into the Application schema repository. See *Checking In Schemas* for more details.

## <span id="page-29-0"></span>**Searching for PIDX Correlations**

Correlation searches rely on name-value pairs that define the specific data items you are trying to locate. These defined name-value pairs are tracking points for business processes and documents. The Correlation search feature offers the following additional benefits:

- ✦ You can receive the results of search queries more quickly.
- ✦ You can further refine correlation searches by specifying a start and end date/time range.
- ✦ You can further refine PIDX correlation searches by specifying PIDX-specific criteria such as PIP Code and PIP Version.

To search for PIDX correlations:

- 1. From the **Administration** menu, select **Business Processes** > **Advanced Search** > **Correlation**.
- 2. Select the start and end dates and times within which the correlated data you are searching for can be located. Using the following formats, type the date and time range, and select **AM** or **PM**:
	- Date MM/DD/YYYY
	- $\blacktriangleright$  Time HR:MN:SC

These fields default to a range of the last 24 hours.

3. In the **Type** field, select **ANY**, **Document**, or **Business process**.

ANY is the default value. Selecting Document or Business process further targets your returned results.

- 4. In the **Location** field, select one of the following options:
	- **Live Tables** Display correlations for live (active) instances.
	- **Restored Tables** Display correlations for instances restored from an offline location.
- 5. To refine your search to correlations you specify (rather than all generated correlations), select **Standard** from the Name list.
- 6. In the Value fields, type **PIDX** as the value that corresponds with the Standard name, and click **Go!**  This will enable you to search for PIDX documents and business processes.

**Note:** Alternatively, you can search by standard RosettaNet correlation keys such as the following:

- IdentityID
- PartnerID
- PIPName
- PIPCode
- PIPVersion
- **\*** RNIFVersion
- PIPInstanceID
- IsInitiator
- PIPStepNumber
- PIPStepName
- PIPStepDateTime
- PIPStepDocumentID
- ◆ PIPStatus
- 7. To access your search results, select the number link that indicates the number of document and/or business process matches found. The document page opens to display the documents that matched the search criteria you selected.